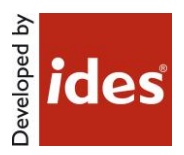

# MasterConcept, Version 17.0

# **Table of Contents**

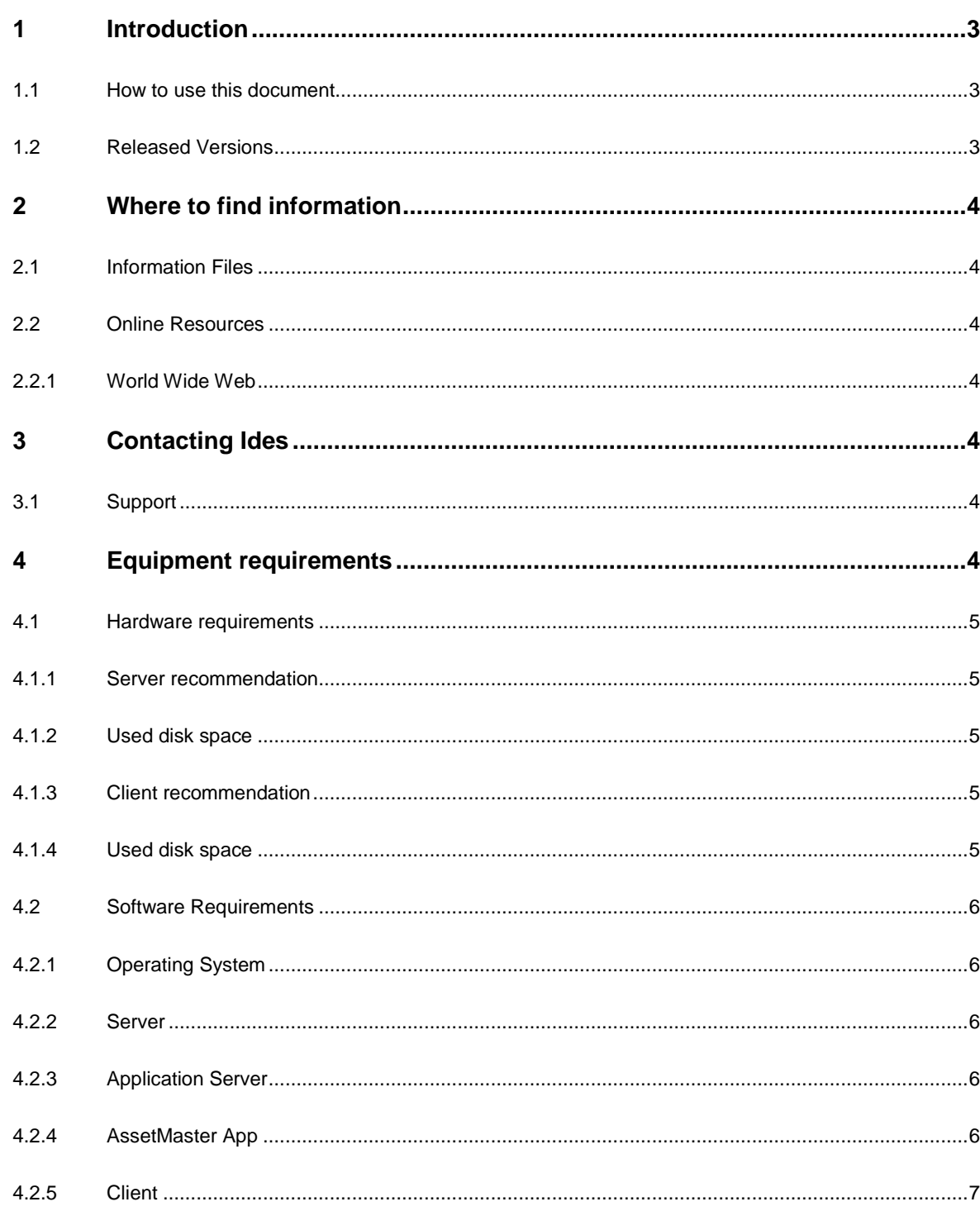

www.idesglobal.com

Page: 1(19)

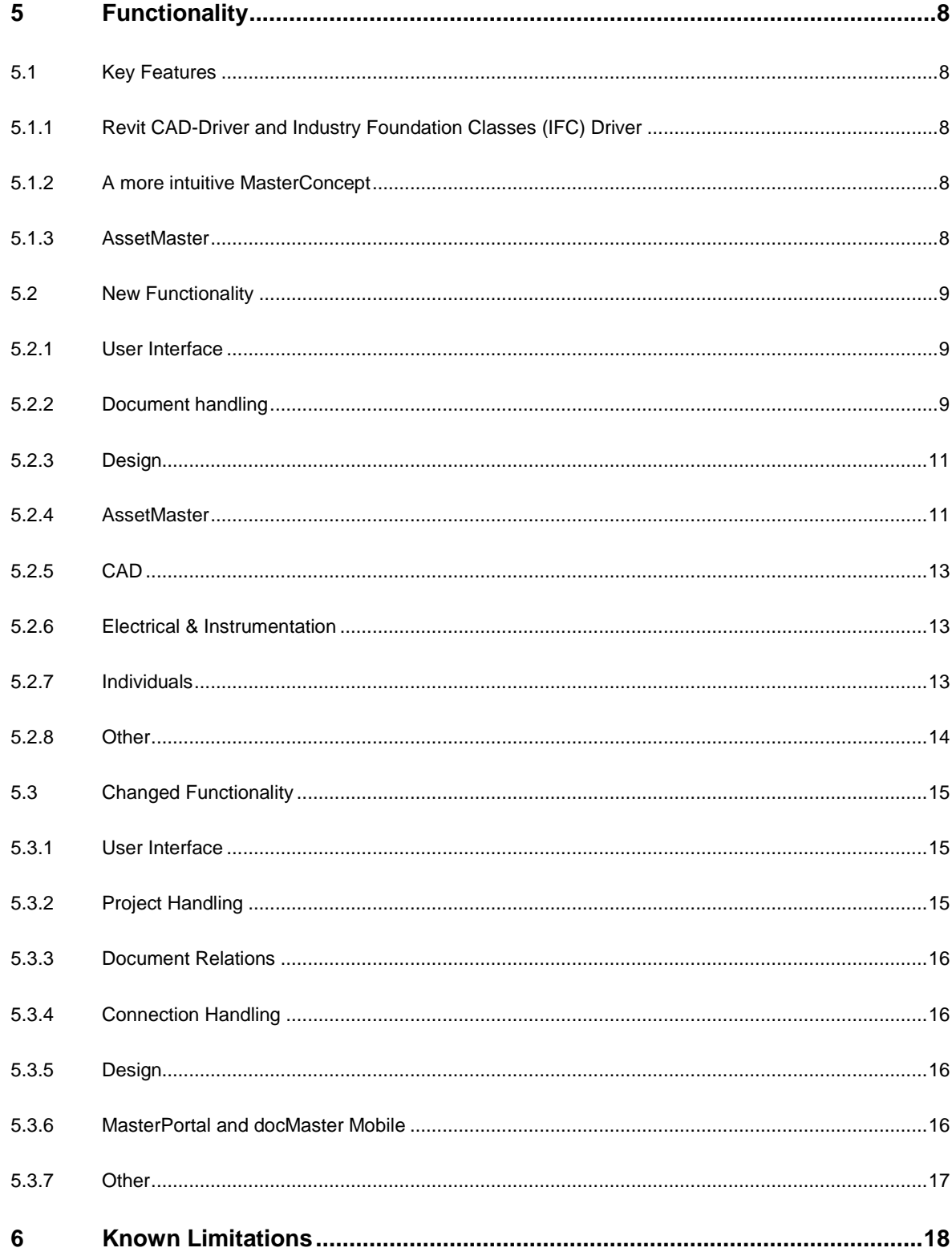

# <span id="page-2-0"></span>**1 Introduction**

This readme contains information about Ides MasterConcept.

# <span id="page-2-1"></span>**1.1 How to use this document**

Please read this file thoroughly. If there are any questions please contact us (see [Contacting \)](#page-3-4).

# <span id="page-2-2"></span>**1.2 Released Versions**

After installing you should have the following versions on the different applications/modules.

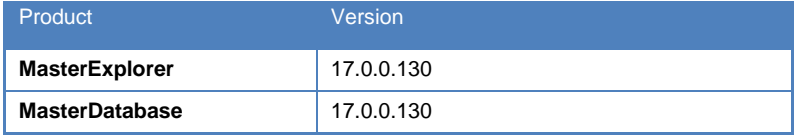

# <span id="page-3-0"></span>**2 Where to find information**

# <span id="page-3-1"></span>**2.1 Information Files**

This file, readme.pdf, contains release notes for MasterConcept.

**Note:** If there are any late changes to functionality that was not included in the manuals there is a Late Changes.pdf on the CD that contains the changes.

# <span id="page-3-2"></span>**2.2 Online Resources**

# <span id="page-3-3"></span>**2.2.1 World Wide Web**

Check Ides' website regularly for information. The support team will post technical papers for solutions and workarounds. Here you also can find information on updates and new versions. [www.idesglobal.com](http://www.idesglobal.com/) [blog.idesglobal.com](file:///C:/Users/nutse/AppData/Roaming/Microsoft/Word/blog.idesglobal.com)

# <span id="page-3-4"></span>**3 Contacting Ides**

# <span id="page-3-5"></span>**3.1 Support**

Contact the support team by phone: +46 (0)13 31 87 86 or email: support@idesglobal.com

# <span id="page-3-6"></span>**4 Equipment requirements**

The following chapters describe the hardware and software requirements for the MasterConcept products. Please note that this list is only a recommendation to reach a good performance for a system with one server and 5 clients having only MasterConcept Software installed.

Better hardware will improve the performance.

# <span id="page-4-0"></span>**4.1 Hardware requirements**

# <span id="page-4-1"></span>**4.1.1 Server recommendation**

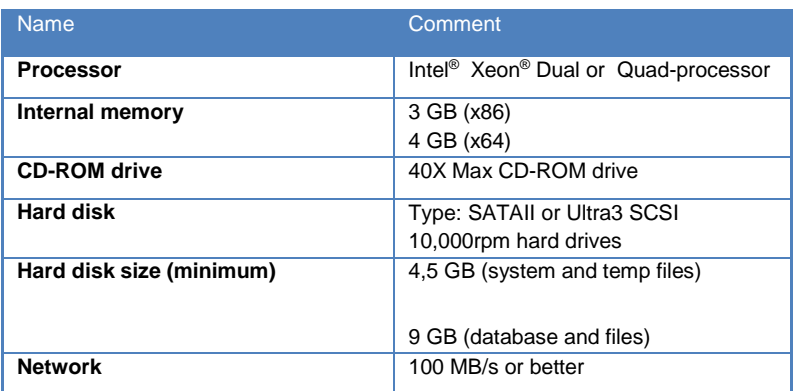

# <span id="page-4-2"></span>**4.1.2 Used disk space**

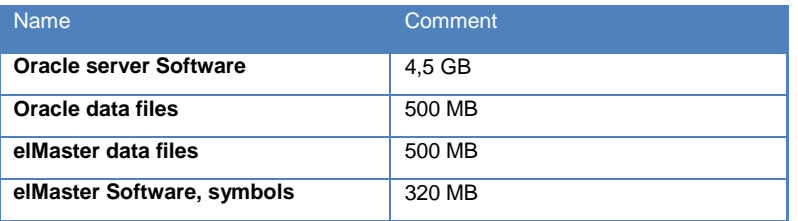

# <span id="page-4-3"></span>**4.1.3 Client recommendation**

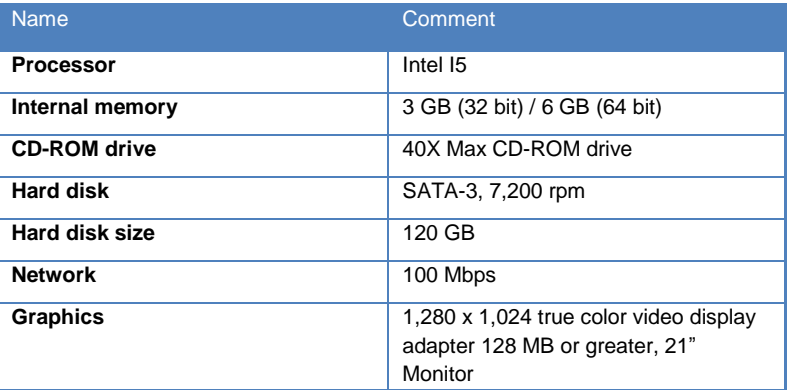

# <span id="page-4-4"></span>**4.1.4 Used disk space**

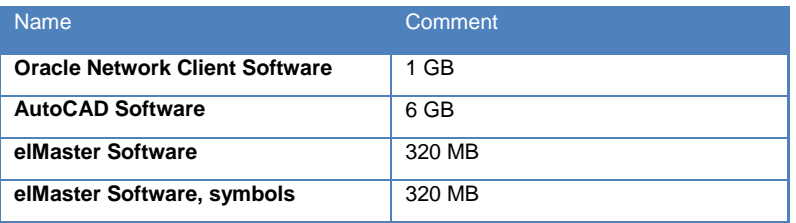

# <span id="page-5-0"></span>**4.2 Software Requirements**

# <span id="page-5-1"></span>**4.2.1 Operating System**

64-bit version of the operating system is recommended due to memory constraints in the 32-bit versions.

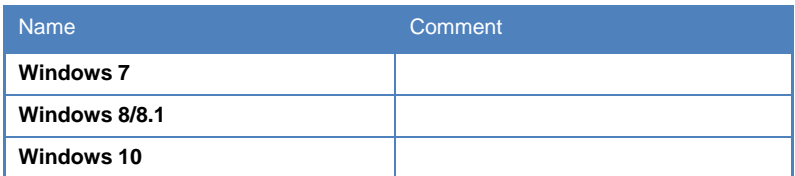

## <span id="page-5-2"></span>**4.2.2 Server**

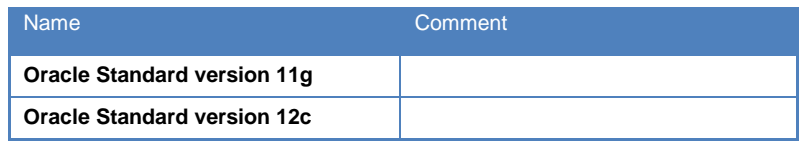

## *Unicode Support*

To Support of Unicode in your Oracle database set the **Oracle Database Character Set** to UTF8.

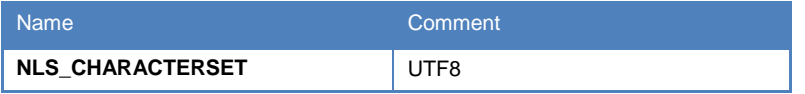

# <span id="page-5-3"></span>**4.2.3 Application Server**

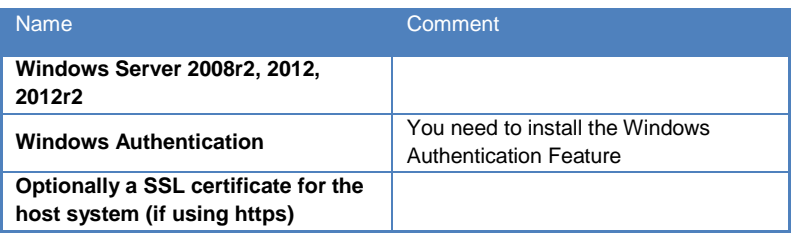

# <span id="page-5-4"></span>**4.2.4 AssetMaster App**

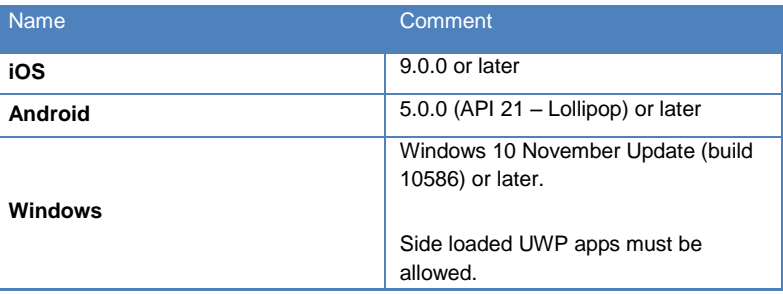

# <span id="page-6-0"></span>**4.2.5 Client**

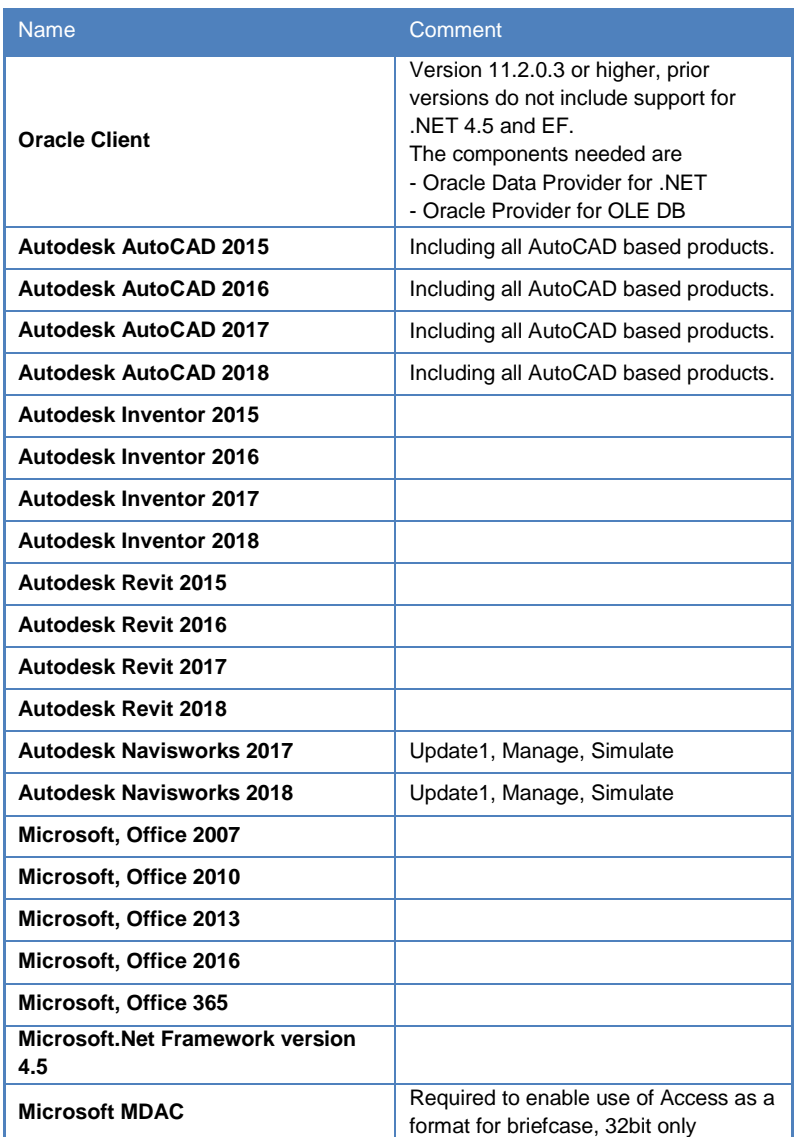

On 64-bit only 64-bit versions of AutoCAD and Oracle client are supported.

If you have any questions concerning the software or hardware requirements contact us. See "[Contacting](#page-3-4) ".

# <span id="page-7-0"></span>**5 Functionality**

# <span id="page-7-1"></span>**5.1 Key Features**

# <span id="page-7-2"></span>**5.1.1 Revit CAD-Driver and Industry Foundation Classes (IFC) Driver**

New functionality to work with 3D models in MasterConcept. New/Improved functionality such as

- View Models in MasterConcept
- Create Objects from Models
- Integrate Data with MasterConcept Objects
- Create Documents from views in the models
- Create Fault Reports and Work Orders in viewers

# <span id="page-7-3"></span>**5.1.2 A more intuitive MasterConcept**

We have focused to make the document handling easier to use, lowered the threshold for users to get started.

## *Office Driver*

The Master Concept Document Addin for Microsoft Word and Excel allows for a simpler way to work with your documents.

You can save and automatically create PDF copies of Office Documents opened from Master Concept by a single click of a button integrated in the Office ribbon.

You can import new Documents into Master Concept, also by a single click of a button integrated in the Office ribbon.

## *My Documents*

A new static grouping node called My Documents is added to the Document Tree, containing all documents you have created. This node can be grouped separately from the regular documents node, meaning you can view your own documents in one way and all others in a different way.

## *A Send to Master Concept in the file Explorer*

A new functionality send files from file explorer into the MasterConcept database.

## <span id="page-7-4"></span>**5.1.3 AssetMaster**

We have continued developed this module and added some exciting new features

- AssetMaster App to handle My Work Order, Report Work and report Fault Reports
- Round for Work Orders and Preventive Maintenance
- Added support for Checklist and Protocols

# <span id="page-8-0"></span>**5.2 New Functionality**

# <span id="page-8-1"></span>**5.2.1 User Interface**

#### *Customizable context menus*

It is now possible to customize certain right-click menus. Available for document- and object menus in the MasterExplorer tree. To modify a menu, go to the Settings dialog.

### *Customizable Panel Layout*

It's now possible to customize panel layouts in the Data Tab.

### *Automatic Merged PDF Preview*

Selecting a document node with the Preview Tab open will automatically create a merged pdf preview file for display. Unfortunately this can be a time consuming process if there are a large number of files, so we have added a control. The variable PM\_DOC\_COUNT holds the number of documents you feel is appropriate to display. If the number of documents in the selected node is greater than this value, a warning is shown.

#### *Quick Search changes*

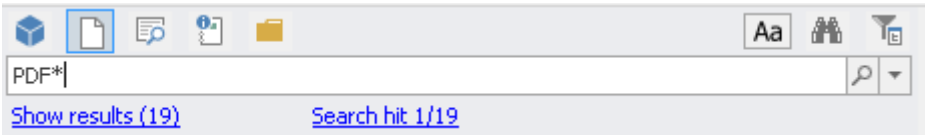

A number of changes to simplify the Quick Search bar.

- The Case Sensitive setting is shared with the setting in Advanced Find.
- A new Search hit link is displayed when a search returns more than one result. The tree is also no focused to the first search result automatically unless only one result is found. You can quickly jump through the search result by clicking or right-clicking the search hit link or by pressing F3 or shift-F3 to move forward and backward in the results.
- The arrows for going back or forward in the tree-selection history has been removed, however you can still use the functionality using the keyboard shortcuts alt-left or alt-right.

## <span id="page-8-2"></span>**5.2.2 Document handling**

#### *Windows Send to menu*

It's now possible to import documents from Windows file or folder context menu.

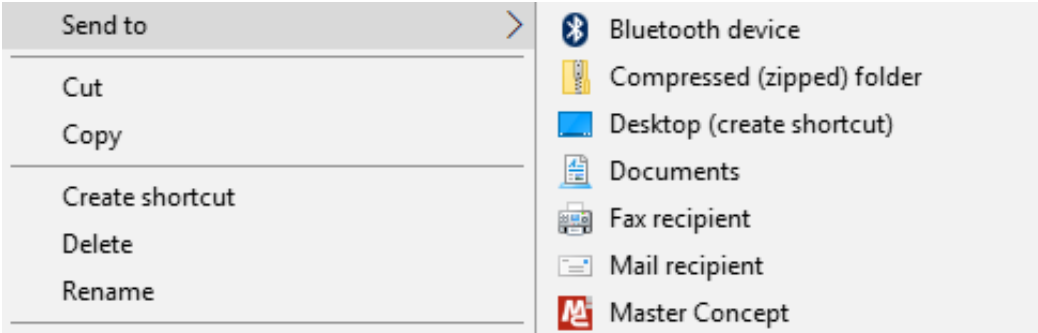

#### *Viewer setting in Document Starts*

A new setting, *Viewer*, has been added to document start conditions in the *Document Type Configuration* dialog. The setting is used to determine which internal viewer to use at the document start.

#### *Quick button for moving the workflow of a document to next phase*

One could right click on a document in the tree to get a mini ribbon menu. That menu now contains a button for moving the workflow of the document to the next phase. The button is also used for updating the document when the workflow requires it.

#### *Simple documents notes view*

The preview component for documents now contains a panel showing all notes the document has. It's also possible to add new notes to the document through this panel.

#### *Including folder structure when exporting documents (Case 31982)*

Documents exported from an information item structure can now be placed in a corresponding file folder structure on disk.

#### *Document Type settings on Information Objects*

You can now specify a Default Document Type on Information Objects. This is used when importing or creating new documents under the object. This makes adding and organizing you documents much simpler.

#### *Browse to Documents*

A Document can be found under both the Documents Structure and the Information Structure in Master Concept. In version 17, the program will prioritize the Information Structure over the Document Structure when searching for your documents.

#### *Import Documents*

We have added a number of new features to simplify the process of importing documents:

• Read Default Properties from document -

This feature allows you to read a set number of properties from the Custom Properties of an Imported Document to setup key values such as Type Code, Variant, Format and Language. This mean that you can prepare document templates that you distribute and you will always get the correct type when you import the created documents.

This feature are controlled in the Import Documents Settings dialog or by setting the variable DOC\_IMPORT\_READDEFAULTPROPS.

Automatic Import

This feature allows you to import documents automatically without showing the dialog if all necessary data is available. This is true from inside Master Concept as well as from the Office Driver or the Windows Explorer Send To menu.

Getting all available data automatically can easily be setup using the AutoDoc functionality combined with either Default Properties from the document itself, or by setting up default Document types by the imported files extension.

# <span id="page-10-0"></span>**5.2.3 Design**

# *Adaptive Component Insert*

The insert function for objects and articles into drawings is smarter. You can still configure what symbol an article should use in the article dialog, but if you don't the program will give you a suggestion of symbols to use based on what symbols has been used previously for that article or object category.

You can also ignore the suggestion and select a symbol manually.

# *Automatic Connection Diagrams*

It is possible to generate Connection diagrams for all external connections (one level) for an enclosure.

# <span id="page-10-1"></span>**5.2.4 AssetMaster**

## *AssetMaster App*

A new App for AssetMaster includes functionality to work with work orders and to report faults and suggestions. It is available for iOS, Android and Windows 10 devices. For more information see:

# <http://www.idesglobal.com/en/masterconcept/assetmaster/>

The app handles things like:

- My Work orders
- My Fault reports
- My Improvement Suggestions
- Work order Details
- Report Work
- Create Fault reports
- Create Improvement Suggestions
- Work with checklists/protocols
- Set measured value
- QR-codes scan
- Online/Offline handling

## *Report Historic Work Order*

It is possible to create a work order and set it as closed in one go, when an action has already been taken to resolve a situation.

## *Work orders - Status*

- Read-only
- Default Closed
- Published to AssetMaster App

## *Working with Checklist and Protocols*

With this version, you can have documents to work close with the Work Order

### *Connected Spare Articles*

You can now select the articles related to the object

#### *Round*

Round has been added for both Work Orders and Preventive Maintenance this mean that you can group WO and PM together and handle them as one

## *Last Performed Condition and Current Operation Time*

Two columns have been added to the *Preventive Maintenance Overview* dialog to give the user more information about the current status when it comes to operation time based work orders. The columns *Last Performed Condition* and *Current Operation Time* have been added to help the user to see which operation time amount was causing last work order and what the current status is for operating hours.

## *Add spare/contains article*

It is now possible to add an article as both spare and containing article.

## *Adding multiple library texts to work order*

Multiple library texts can now be added when creating the description text for a work order. Previously the user had to choose only one library text and edit it.

#### *Supplementary Articles*

It is now possible to tag an article as a Supplementary Article.

*Maintenance – Spare Parts - Article Lookup*

It is now possible to filter sub articles in the Article Lookup.

<span id="page-12-0"></span>**5.2.5 CAD**

#### *Revit Server*

Added support for Revit Server.

#### *CAD Driver for Revit*

It's now possible to save views as PDF documents.

#### *CAD Driver for AutoCAD*

It is now possible to import documents from AutoCAD.

It is now possible to attach a related document as Overlay (Case 39903).

## <span id="page-12-1"></span>**5.2.6 Electrical & Instrumentation**

#### *Edit Terminals*

The edit terminal dialog is now accessible from the context ribbon MC Edit in design when a symbol with database a connection is selected.

It is possible to edit all terminals for an object in the edit dialog when the drawing is in batch or online mode that makes edit of black boxes and terminal rows much easier.

#### *Insert Attributes*

A new right click option is added in the edit symbol dialog; Add attribute. The function inserts a new symbol and connects the attribute with the current data row so that it is displayed in the drawing. Note a new symbol Mluser;applik;dataattribute1 is required

## <span id="page-12-2"></span>**5.2.7 Individuals**

#### *Individual state*

Added new property to Individuals; *Status.* Describes the state of the Individual.

## *Document relations*

There is a new panel in the individual dialog where it is possible to work with document relations.

# <span id="page-13-0"></span>**5.2.8 Other**

# *Admin dialog for advanced search fields in MasterPortal*

There is a new dialog for setting which fields that are to be shown when doing advanced searches in MasterPortal.

# <span id="page-14-0"></span>**5.3 Changed Functionality**

# <span id="page-14-1"></span>**5.3.1 User Interface**

### *Combined List has been removed*

The combined list has been removed, the document, object and individual lists can instead be used depending on what is sought after.

### *General Grid Filter Functionality*

The general functionality of the Column Filter Row in the grids has changed. By default the *Contains*-filter will be used, however this can be changed from the Grid Options menu. Each grid will also remember their individual setting, making for a much simpler and more powerful search functionality.

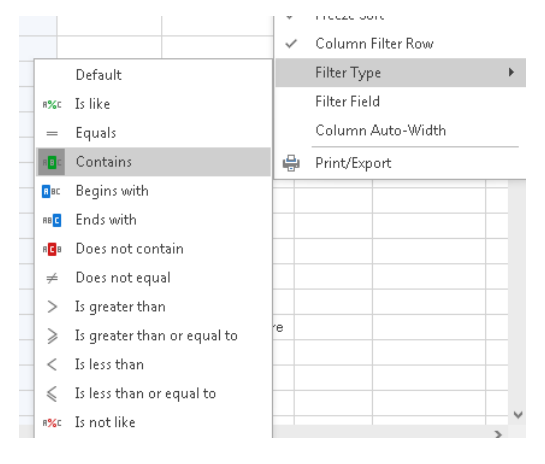

#### *Persons can have images*

It is now possible to assign images to person items which will then show up in several places throughout the application.

#### *Case sensitive searches*

There is a toggle button in the search dialog which can be used to toggle case sensitive vs. case insensitive searching. By using case sensitive search there may be a performance benefit to be seen.

#### *Wildcard searches in tree search field*

It is possible to toggle in the tree settings dialog if the search field automatically should perform contains searches or if it should be required to add wildcards to the search term such as "\*" and "?".

## <span id="page-14-2"></span>**5.3.2 Project Handling**

#### *Project type*

A new concept, *Project type*, has been introduced. In many ways Project type is replacing the workflow machine functionality for projects. Functionality that project type has beyond workflow machine is that label settings can be done according to project type.

### *Project Lock (Case 46284)*

An issue where the project locking functionality failed for read only object workflow phases has been resolved.

## <span id="page-15-0"></span>**5.3.3 Document Relations**

The behavior of type Floating has been changed. Now the parent document references the last **approved** revision of the child document.

The default value for Type has been changed from Fixed to Floating. The default value for Xref has been changed from True to False.

### <span id="page-15-1"></span>**5.3.4 Connection Handling**

#### *Get Cable/Wire (Case 47085)*

An issue has been resolved where the Get Cable/Wire function in Edit Connections wasn't working properly for wires.

#### <span id="page-15-2"></span>**5.3.5 Design**

#### *Letter Codes*

Letter Codes for designations have some new functions.

Leading zeroes; it is now possible to specify how long the number part of the designation should be per object category.

Subcategories; an object category can now have many different lettercodes, with one default. When creating a new designation the user can select which one to use

## <span id="page-15-3"></span>**5.3.6 MasterPortal and docMaster Mobile**

#### *Cancel now works in warning dialog*

If there have been changes made in the docMaster Mobile grid when the preview ribbon button is pressed, there is a warning that the changes will be lost. The cancel button will now properly cancel the operation.

#### *Wrong date format in grid*

In certain cases, the grid would report dates down to hundreds of a second, it should now only list down to day.

# <span id="page-16-0"></span>**5.3.7 Other**

# *New Label type – Multiline Text*

A new label type to be used when it is desirable to have text on more than one row.

# <span id="page-17-0"></span>**6 Known Limitations**

#### *Changes do not take effect immediately*

Not all changes made in the Administration dialogs will take effect immediately, so after changing something in the administration dialogs it is advisable to restart the MasterExplorer application to ensure that the changes will take effect.

## *Grid Limitations (32-bit only)*

When loading data into the grid the memory limitation in the product is around 1 GB. That means the document list can fetch approx. 120.000 rows and the Object List approx. 110.000 rows.

We will investigate this further to solve this limitation.

### *Update cabledef symbols*

Update from database does not update cable codes if you have both codes and an article on the connection. The codes will not be updated until you save the drawing.

#### *Article Summary Reports*

Does not work for Word and Excel reports, the formatting of the summary are made in the crystal report.

#### *Preview of MS Office documents on a 64bit system*

To be able to dock an instance of Word or Excel in the preview tab this application must be 64bit when the MasterExplorer is running as a 64bit application. However, MS Office will by default install the 32bit version even on 64bit systems to improve backwards compatibility.

This means that provided we have a standard installation of Office and the Explorer on a 64bit system, it is not possible to display Office documents in the preview window. They will instead open in a separate Word or Excel application window.

#### *When imported objects are related to each other the object import may produce errors*

When objects are related to each other via object-object relations or structurally, the following messages may appear when importing. In order to solve the errors, please import the objects again until the messages no longer appear. Also, make sure that all objects can be imported (e.g. locked in another project) before importing.

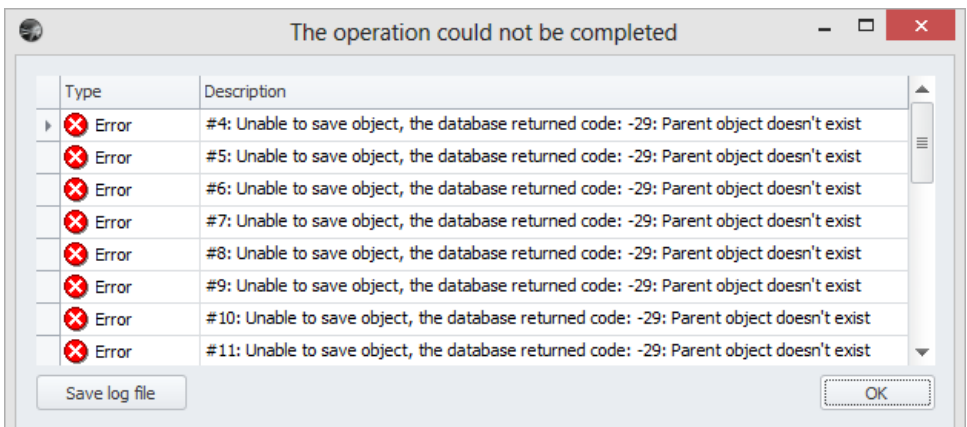

You may also get errors complaining about a missing "CETLTER\_RETDOOB\_FK" relation. In order to solve this, import the documents and objects until everything is marked as imported. Then re-import the connections.

## *Report Filer and Report Format in Briefcase*

The Briefcase function do not handle report filter and report format. The report data is also not included.